## **Cadastrar**

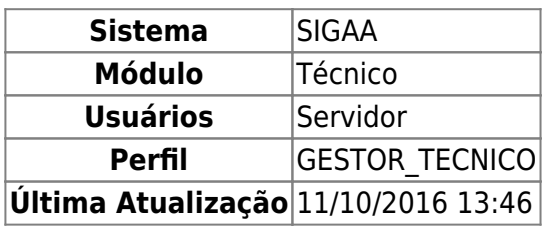

Nesta funcionalidade, o usuário poderá realizar o cadastro de alunos que farão os cursos técnicos da Instituição.

Para cadastrar um aluno no módulo técnico, acesse: SIGAA → Módulos → Técnico → Aluno → Aluno → Cadastrar.

Será carregada a página Dados Pessoais.

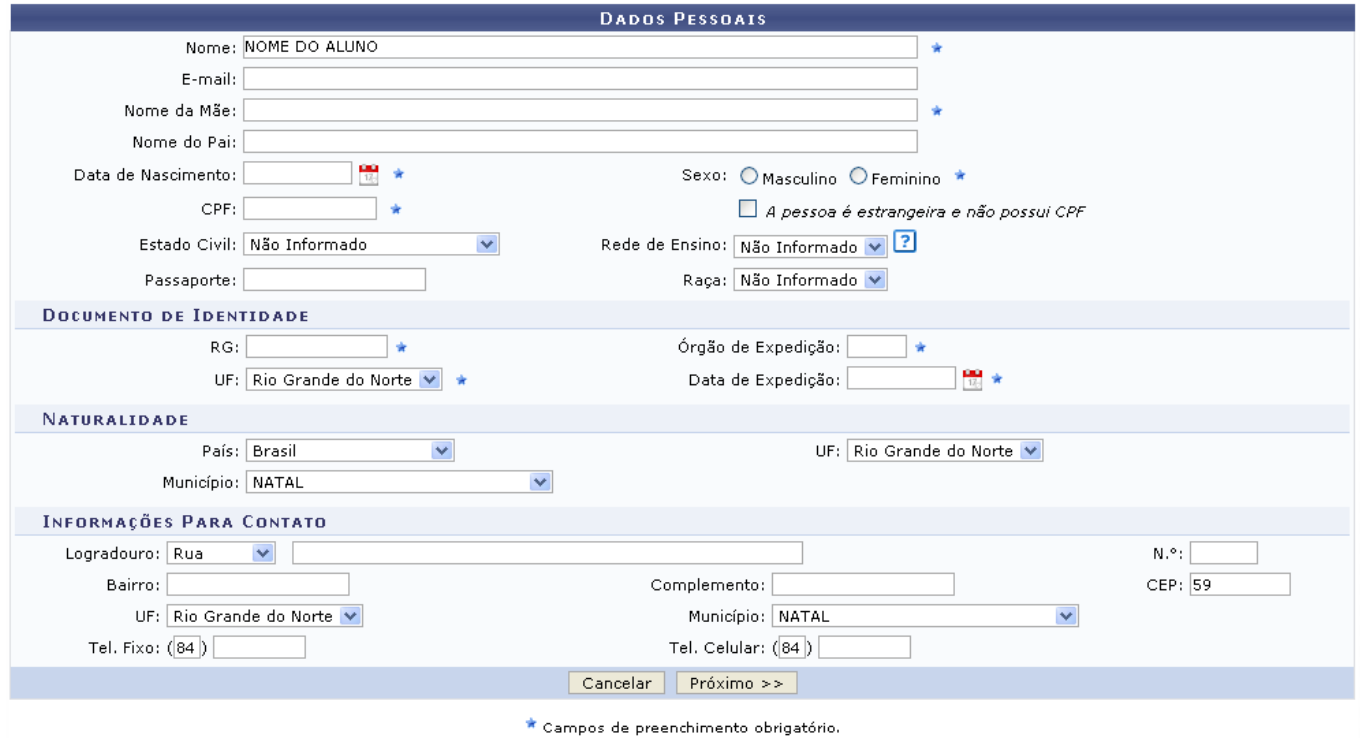

Para desistir da operação, clique em *Cancelar*.

Para prosseguir, informe os dados pessoais necessários ao cadastro. Os campos marcados com o íconesão de preenchimento obrigatório. Após informar os dados do cadastro, clique em *Próximo*.

Será a exibida a página a seguir.

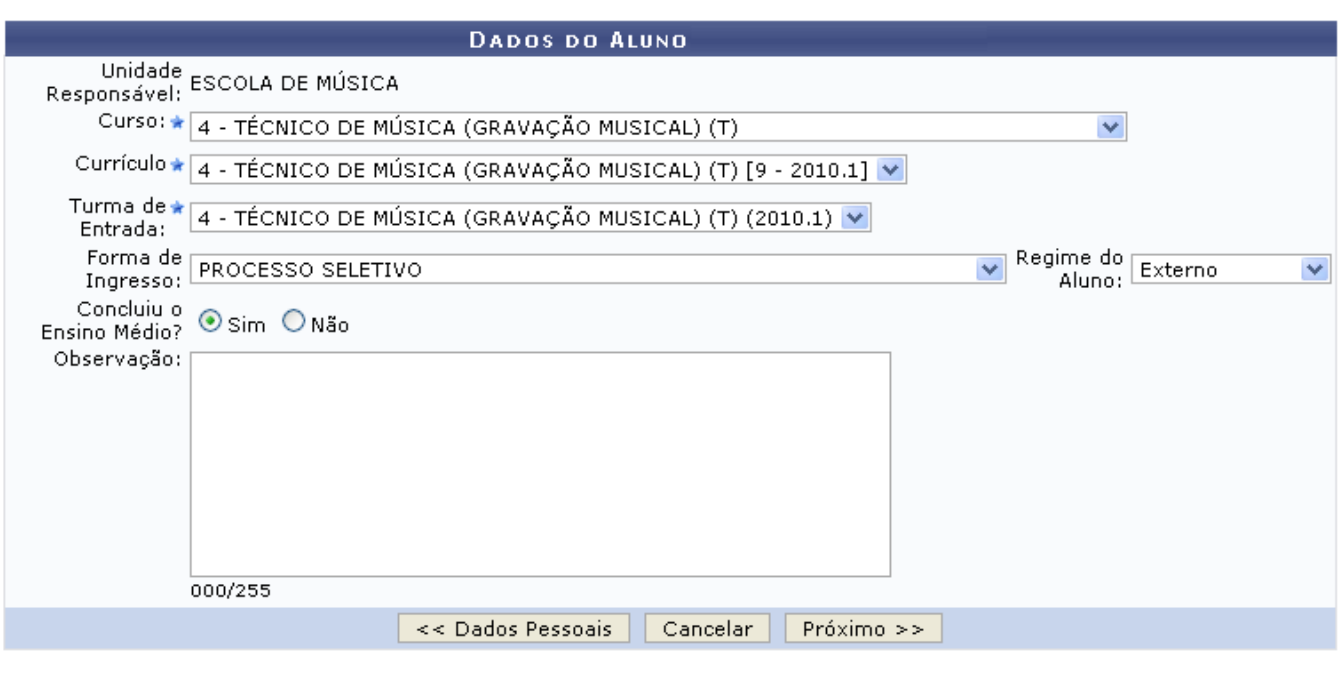

\* Campos de preenchimento obrigatório.

Nessa janela deverão ser preenchidas as informações sobre o curso, como:

- Unidade Responsável;
- Curso:
- Currículo:
- Turma de Entrada;
- Forma de Ingresso;
- Regime do Aluno;
- Concluiu o Ensino Médio?;
- Observação;

Exemplificamos Unidade Responsável com Escola de Música, Curso com 4 - TÉCNICO DE MÚSICA (GRAVAÇÃO MUSICAL) (T), Currículo com 4 - TÉCNICO DE MÚSICA (GRAVAÇÃO MUSICAL) (T)[ 9 - 2010.1],Turma de Entrada com 4 - TÉCNICO DE MÚSICA (GRAVAÇÃO MUSICAL) (T)(2010.1) Forma de Ingresso com Processo Seletivo, Regime do Aluno selecionamos a opção Externo e em Concluiu o Ensino Médio?, selecionamos a opção Sim.

Caso desista da operação, clique em *Cancelar*.

Para voltar a página anterior e editar as informações pessoais, clique em *Dados Pessoais*.

Para prosseguir, clique em *Próximo*.

Será exibida a página a seguir:

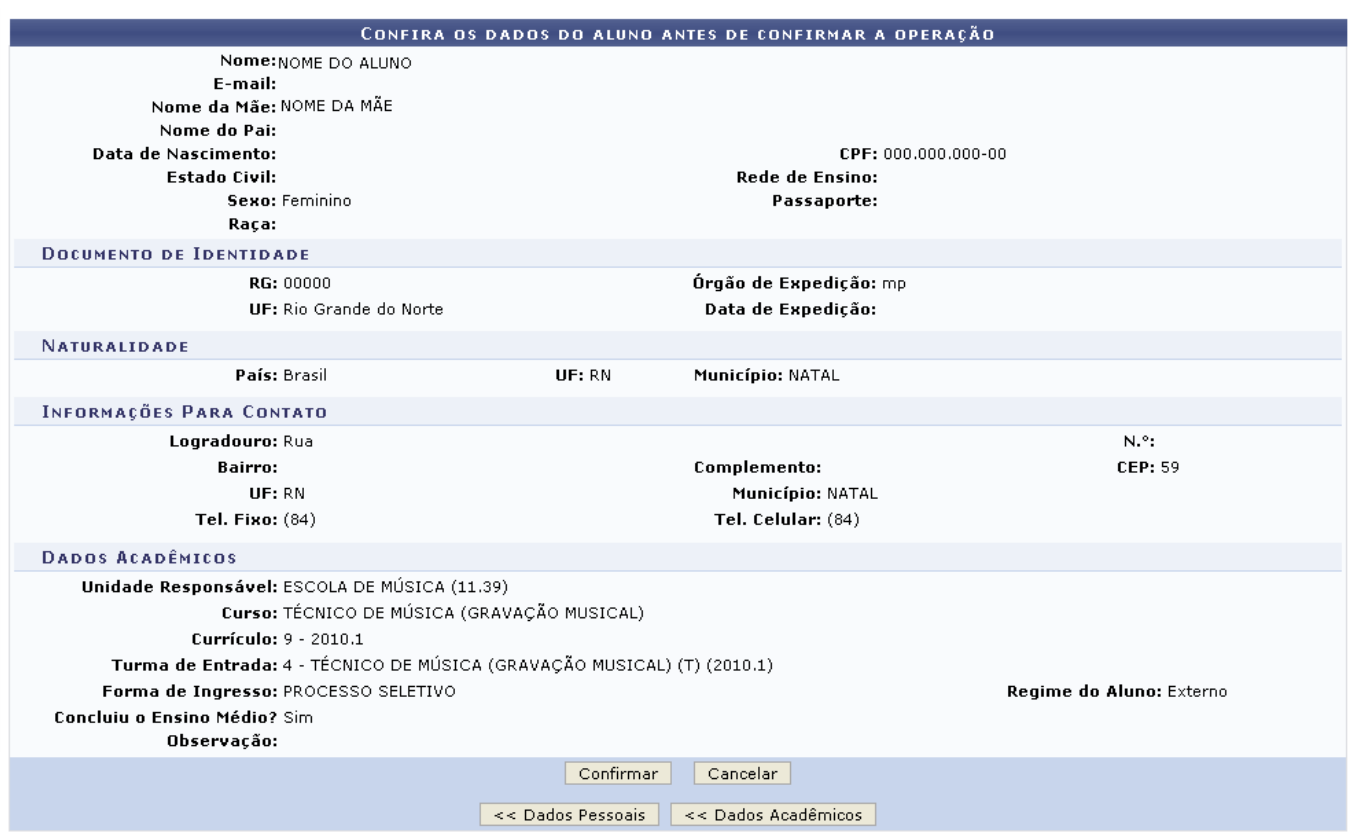

Para editar os Dados Pessoais do aluno, clique em *Dados Pessoais*.

Caso queira retornar aos Dados Acadêmicos, clique em *Dados Acadêmicos*.

Para desistir da operação, clique em *Cancelar*.

Após conferir todos os dados do cadastro, para concluir clique em *Confirmar*.

A mensagem de sucesso será visualizada.

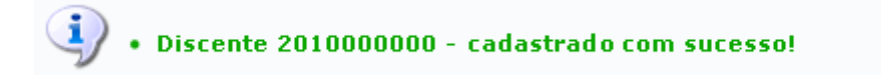

## **Bom Trabalho!**

## **Manuais Relacionados**

- [Efetuar Matrícula](https://docs.info.ufrn.br/doku.php?id=suporte:manuais:sigaa:tecnico:aluno:matricula:efetuar_matricula)
- [<< Voltar Manuais do SIGAA](https://docs.info.ufrn.br/doku.php?id=suporte:manuais:sigaa:lista#tecnico)

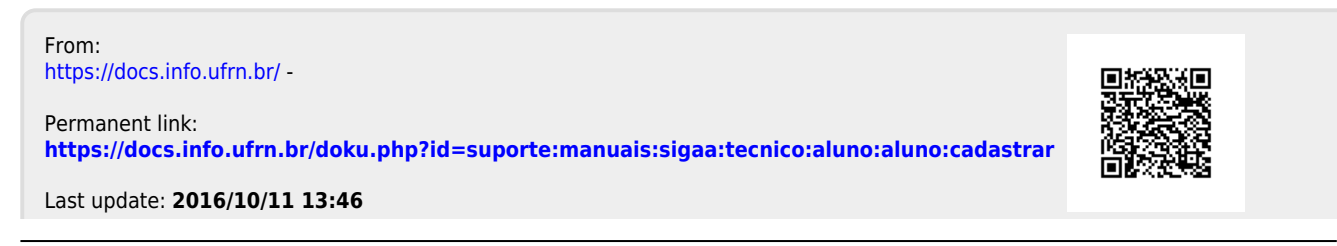